# **FINAL**

# **CHAPTER 5-**

# **1099-MISC PROCESSING**

*Federal regulations require that the U.S. Department of Housing and Urban Development (HUD) staff prepare and issue Internal Revenue Service (IRS) Form 1099-MISC to non-tax-exempt vendors, contractors, and service providers (payees) that receive monies totaling \$600.00 or more during a single tax year for services provided to HUD. Read this chapter for a better understanding of the tasks involved in Form 1099-MISC processing.* 

## **Chapter 5 contains:**

#### **[5.1 -](#page-8-0) [Form 1099-MISC](#page-8-0) Processing**

*This section provides a general overview of the Form 1099-MISC processing.* 

#### **[5.2 -](#page-18-0) Produce and [Maintain Form 1099-MISC](#page-18-0)**

*This section contains detailed instructions and illustrations for the screens accessed to prepare and issue Form 1099-MISC to every payee, except tax-exempt organizations, who receive \$600.00 or more during a single tax year for services provided to HUD.* 

<<<This Page Intentionally Left Blank>>>

# **CONTENTS**

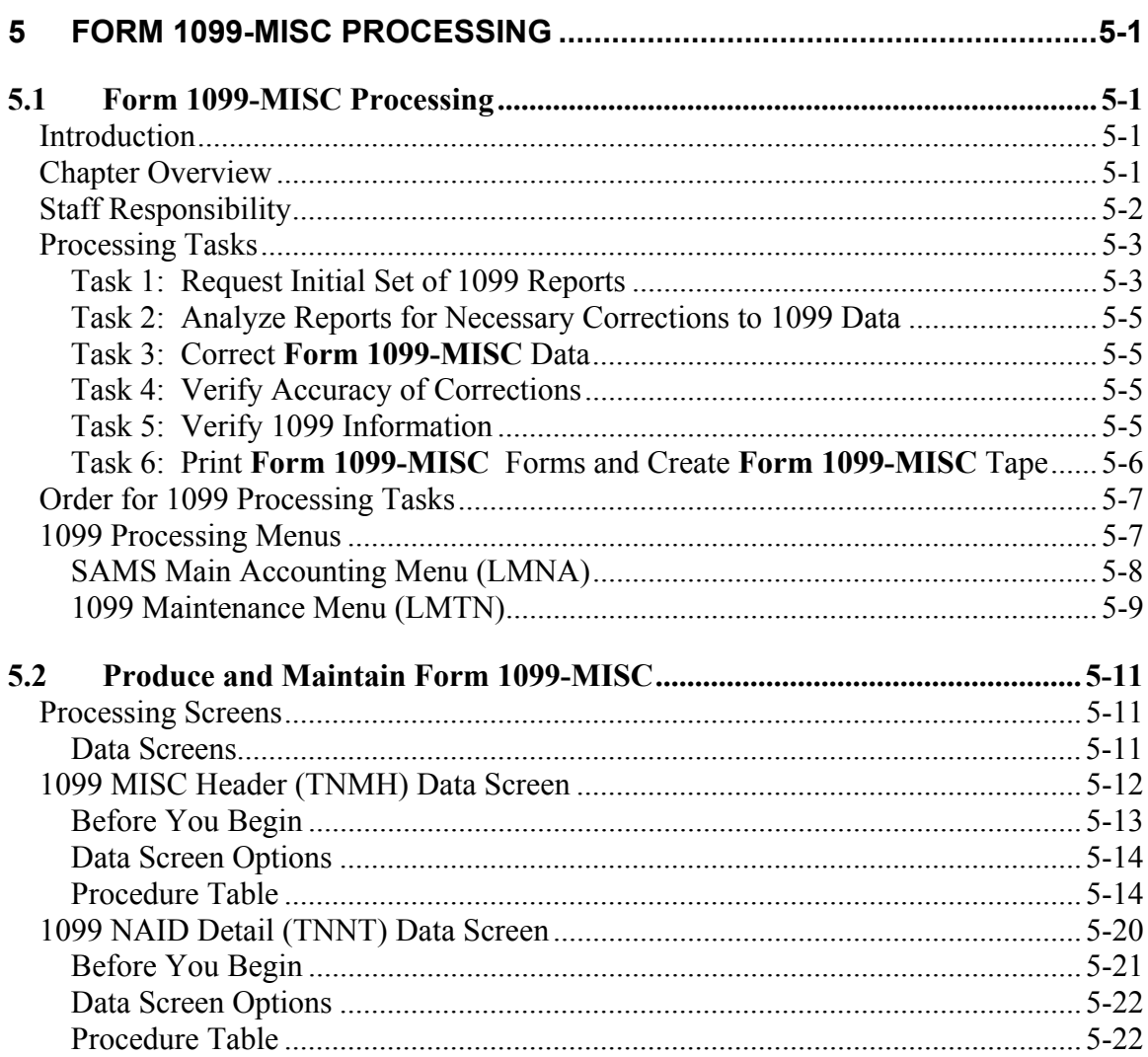

## **TABLES**

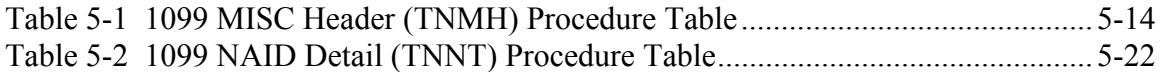

# **FIGURES**

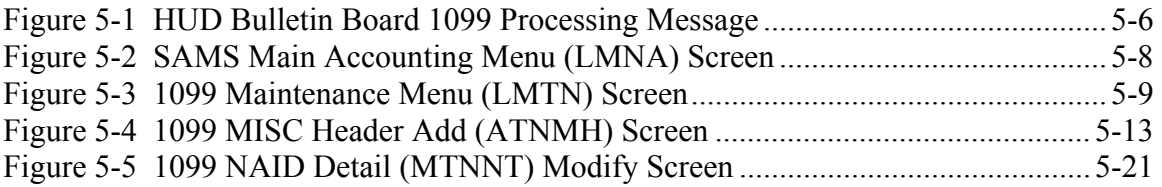

## <span id="page-8-1"></span>**5 FORM 1099-MISC PROCESSING**

## *5.1 Form 1099-MISC Processing*

<span id="page-8-0"></span>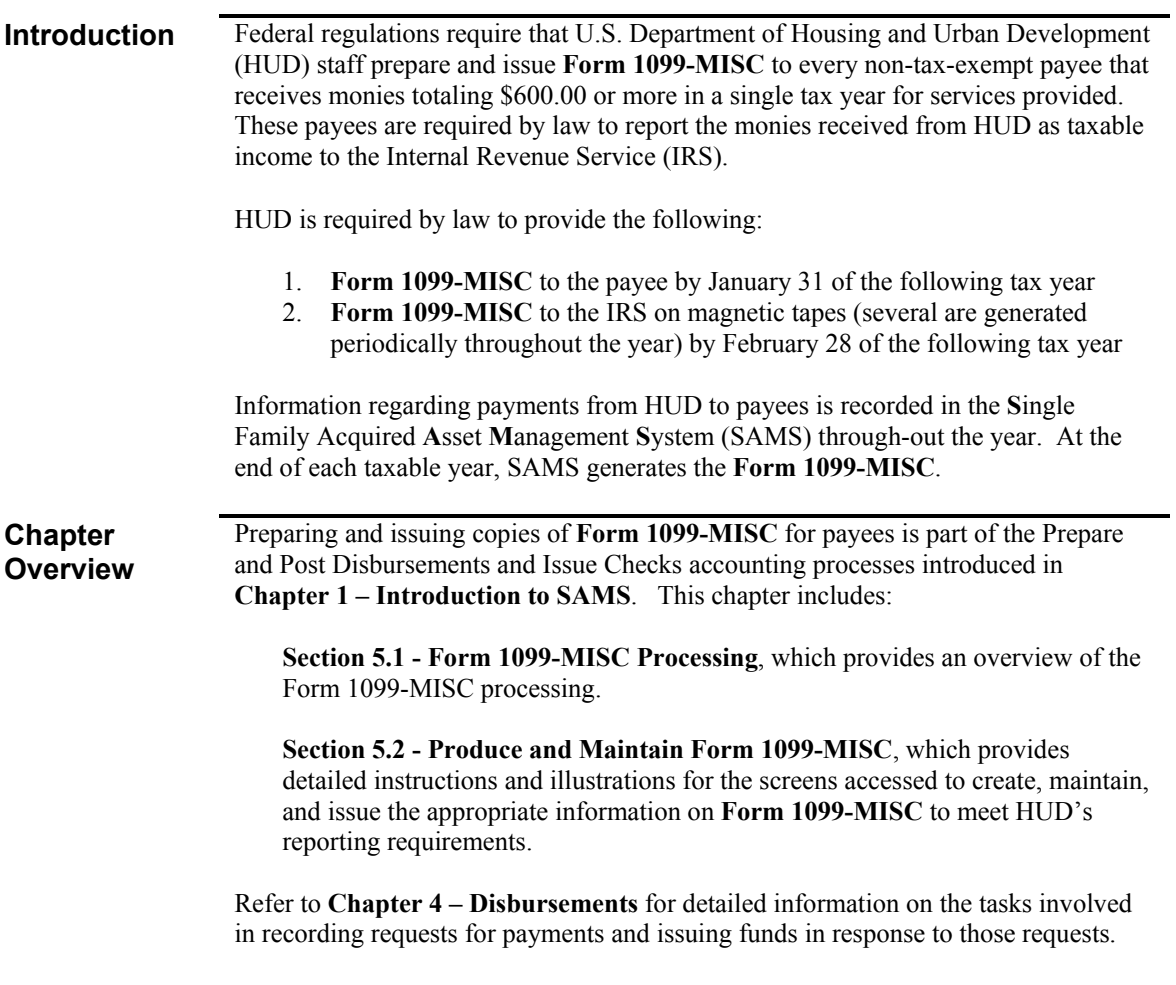

#### <span id="page-9-0"></span>**Note**

While this document describes procedures that HUD personnel follow when capturing, displaying, modifying, and deleting information in SAMS; it should not be construed that the procedures presented replace or represent official HUD policy. Any changes to HUD business practices that affect SAMS' processes, screens, or reports will be documented in subsequent versions of this document.

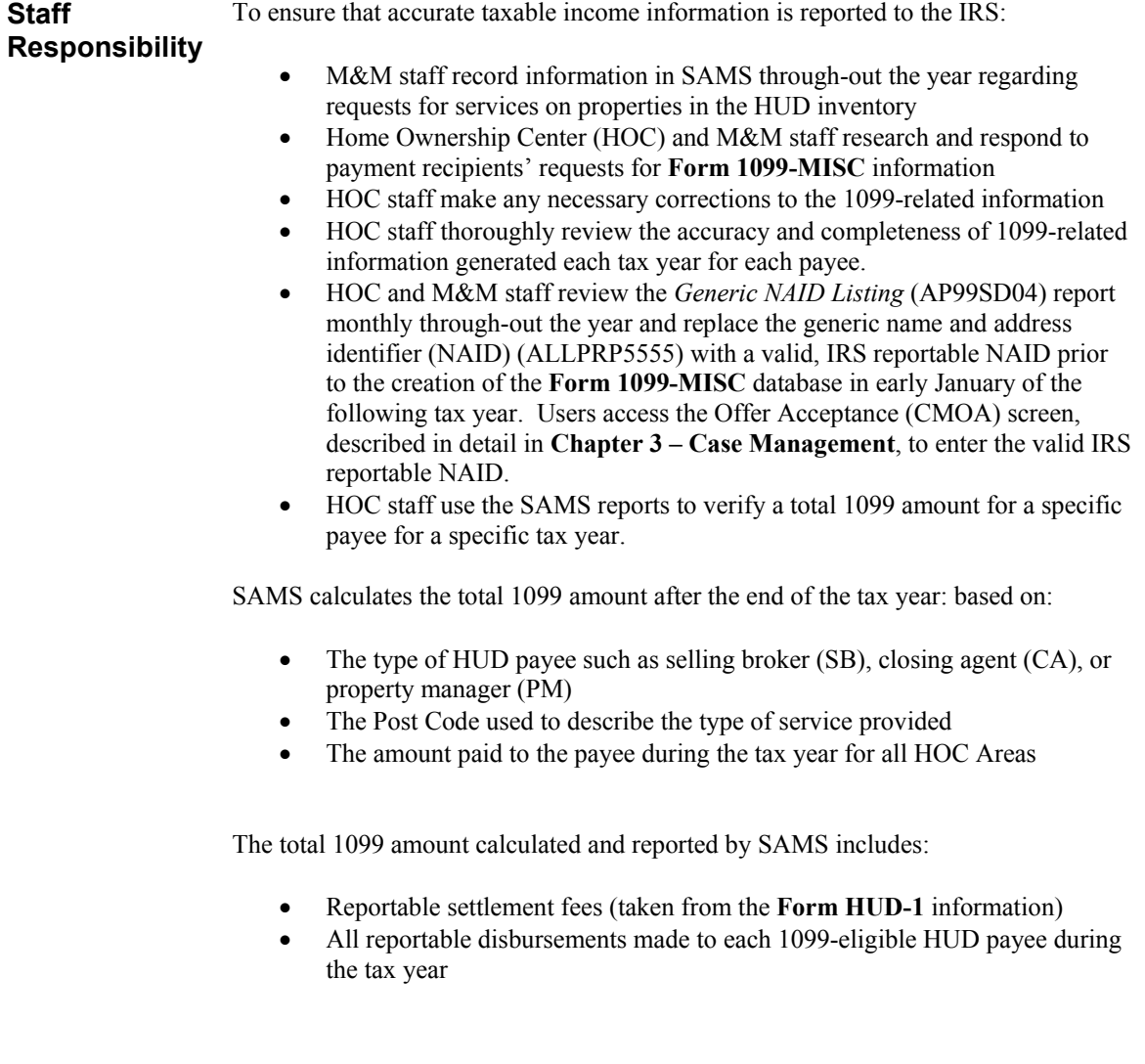

#### <span id="page-10-0"></span>Note

Each payee must have a valid NAID and payee type established in SAMS and the 1099 flag must be set to Y (Yes), if reportable. A Tax Identification Number (TIN) may have multiple NAIDs assigned. There are two (2) types of TINs: Employer Identification Number (EIN) and Social Security Account Number (SSN). SAMS uses Federal Identification Number (FIN) in lieu of EIN.

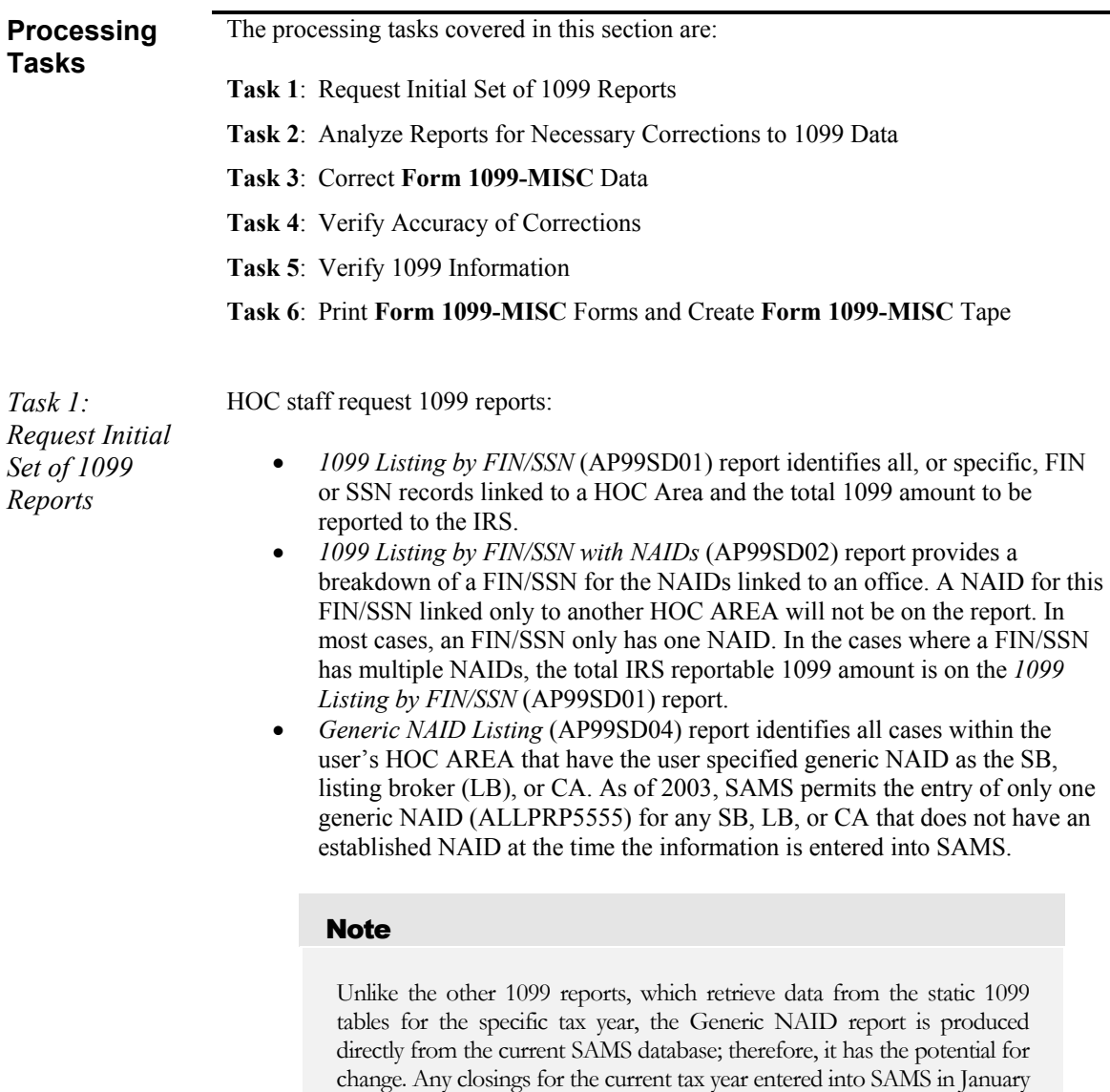

can be retrieved on a later version of the report.

*Task 1: Request Initial Set of 1099 Reports*  (continued)

- *1099 Detail Report by TIN* (AP99SD05) identifies the 1099 detail by TIN, and identifies all income for a specific TIN at the NAID and HOC Area level. The report allows a user to determine the source of all income for a TIN, regardless of HOC AREA or NAID. The report has three sections. The first section displays disbursement amounts by check or electronic funds transfer (EFT). The second section shows HUD-1 income for SBs, LBs, and CAs by case number. The third section is a summary page, which shows the total 1099 reportable income calculated by the system when the report is generated.
- *1099 Detail Report Tax Year Less Than 2000* (AP99SD06) identifies 1099 detail by tax year and TIN, and shows all income for a specific TIN at the NAID and HOC Area level. The report allows a user to determine the source of all income for a TIN, regardless of HOC Area or NAID. The report has three sections. The first section displays disbursement amounts by check or EFT. The second section shows HUD-1 income for SBs, LBs, and CAs by case number. The third section is a summary page, which shows the total 1099 reportable income calculated by the system when the report is generated.
- *1099 Correction Report* (AP99SD07) identifies updates made to the 1099 TIN, address, and monetary amounts.

Once the list of cases has been generated with the generic NAID for the SB, LB, or CA; HOC staff review the files to identify the proper SB, LB, or CA for that case and annotate the report amounts for the SB's commissions and bonuses, the LB's commissions, and the CA's fees by individual NAID.

After the 1099 information is loaded, these amounts **must** be added to the 1099 amount for each NAID via the 1099 NAID Detail (TNNT) screen. Refer to **[1099](#page-27-1)  [NAID Detail \(TNNT\) Data Screen](#page-27-1)** for an illustration and instructions for using this screen.

#### **Note**

It is a good idea to annotate the generic NAID report with the changes that will be made to the 1099 amounts for those payees. Retain the report in the HOC file as an audit trail.

<span id="page-12-0"></span>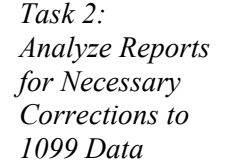

HOC staff analyze the 1099 reports to identify necessary changes such as updating address information for the Payee, or changing monetary amounts. If additional information is required to resolve questions, the HOC staff can view information from the HUD-1, Page 2 (CMH2) screen, the Check by Payee (CDCL) screen or the EFT by Payee (EFTP) screen.

#### **Note**

Refer to **Chapter 3 – Case Management** for detailed instructions and illustrations of the HUD-1, Page 2 (CMH2) screen. Refer to **Chapter 4 – Disbursements** for detailed instructions and illustrations of the Check by Payee (CDCL) and EFT by Payee (EFTP) screens.

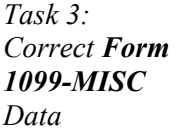

After analyzing the 1099 reports, authorized HOC staff make any necessary corrections to 1099 data for their respective areas using:

• The 1099 MISC Header (TNMH) screen, illustrated and described under **[1099 MISC Header \(TNMH\) Data Screen](#page-19-1)**, to add or correct the payee's name, address, or NAID status using the appropriate TIN

#### Reminder

In addition to changing the payee name, address, or NAID status information on the 1099 MISC Header (TNMH) screen, HOC staff **must** send a **Form SAMS-1111** to the SAMS Service Contractor to have the error corrected in the SAMS payee database.

• The 1099 NAID Detail (TNNT) screen, illustrated and described under **[1099](#page-27-1)  [NAID Detail \(TNNT\) Data Screen](#page-27-1)**, to add or correct the status and taxable income amount for a payee using the NAID and HOC Area associated with a TIN.

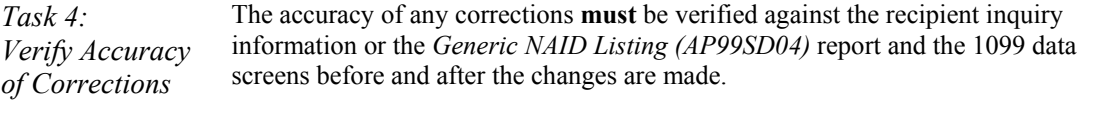

*Task 5: Verify 1099 Information*  Processing of newly issued or corrected **Form 1099-MISC** forms occurs periodically. HOC staff should monitor the scheduled dates for 1099 processing and make the necessary corrections in time to ensure that new Form 1099-MISC forms are issued at the very earliest opportunity.

<span id="page-13-0"></span>*Task 6: Print Form 1099-MISC Forms and Create Form 1099-MISC Tape* 

A notification, similar to message 483, illustrated in [Figure 5-1,](#page-13-1) is placed on the HUD Bulletin Board (BBDT) screen once the 1099 files are created. The Bulletin Board message specifies the last date for which changes to the 1099 information will be included on the **Form 1099-MISC** and the date the forms are scheduled for mailing. In addition, the message specifies the printing schedule for revised **Form 1099-MISC** forms. A batch process prints the 1099 forms on the scheduled dates. SAMS prints the specific HOC name, address, and 800 telephone number on the **Form 1099-MISC** based on the state location of the HUD vendor.

|            |                 | SAMS                                                         | 03/19/03       |
|------------|-----------------|--------------------------------------------------------------|----------------|
|            |                 | NEXT MESSAGE NUMBER: 483 NEXT LINE NUMBER: 14                |                |
|            |                 |                                                              |                |
|            |                 | MESSAGE TITLE: 1099 PROCESSING FOR TAX YEAR 2002             |                |
| <b>OPT</b> | <b>LINE</b>     | <b>MSG TEXT</b>                                              |                |
|            | 01              | THE 1099 DATA TABLES FOR TAX YEAR 2002 HAVE BEEN LOADED INTO |                |
|            | 02 <sub>o</sub> | PRODUCTION AND HOCS CAN NOW USE THE 1099 MODULE TO CORRECT   |                |
|            | 03              | ERRONEOUS UENDOR INCOME DATA. THE SCREENS THAT YOU WILL USE  |                |
|            | 04              | TO MAKE THESE CHANGES ARE THE 1099-MISC HEADER (ATNMH/MTNMH) |                |
|            | 05              | AND THE 1099 NAID DETAIL (ATNNT/MTNNT). YOU SHOULD HAVE      |                |
|            | 06              | ALREADY REVIEWED SAMS TO SEE IF YOUR VENDORS ARE CORRECTLY   |                |
|            | 07              | SHOWN AS 1099 REPORTABLE.                                    |                |
|            | 08              |                                                              |                |
|            | 09              |                                                              | T <sub>0</sub> |
|            | 10              | COMPLETE YOUR REVIEW. YOU MAY RUN YOUR AREA AP99SD04 REPORT  |                |
|            | 11              | WITH GREATER THAN 2002-01-01 AS DATE CLOSED AND USE THE      |                |
|            | 12 <sup>7</sup> | GENERIC NAID THAT YOUR HOC AREA USED. MAKE CORRECTIONS TO    |                |
|            | 13 <sup>7</sup> | THE APPROPRIATE CASES REPLACING ALL PURPOSE NAIDS WITH       |                |

<span id="page-13-1"></span>**Figure 5-1 HUD Bulletin Board 1099 Processing Message** 

#### Note

Detailed descriptions and illustrations of the HUD Bulletin Board screens are provided in the **SAMS Bulletin Board Option** section of **Chapter 1 – Introduction to SAMS**.

<span id="page-14-0"></span>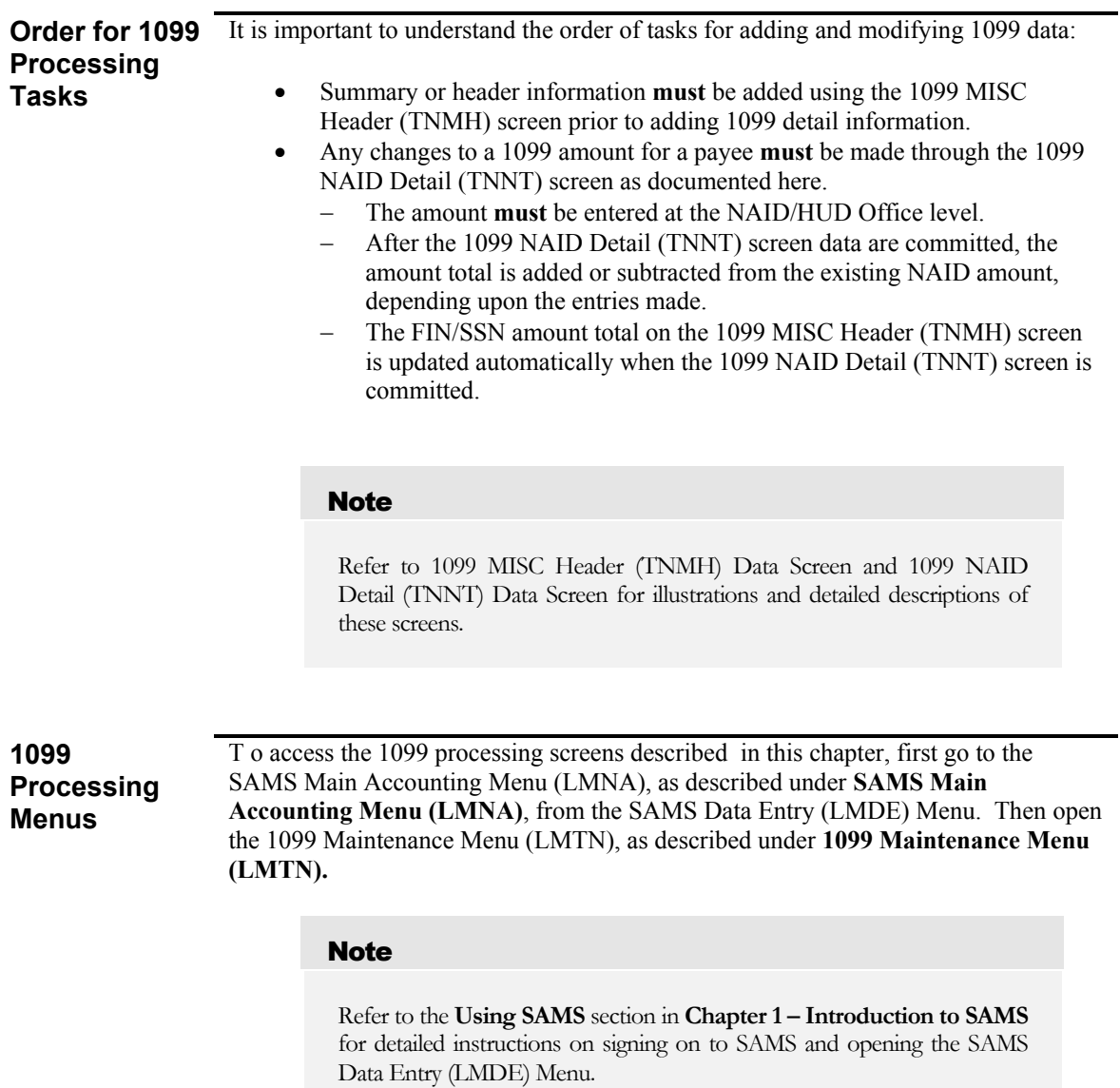

<span id="page-15-1"></span><span id="page-15-0"></span>*SAMS Main Accounting Menu (LMNA)* To access the SAMS Main Accounting Menu (LMNA), illustrated in [Figure 5-2,](#page-15-2) either:

- Enter an *X* in the selection field for the *Accounting* option from the SAMS Data Entry Menu (LMDE) and press the **<ENTER>** key
- Enter *LMDE* in the Screen field using the expert mode and press the **<F2>**  key

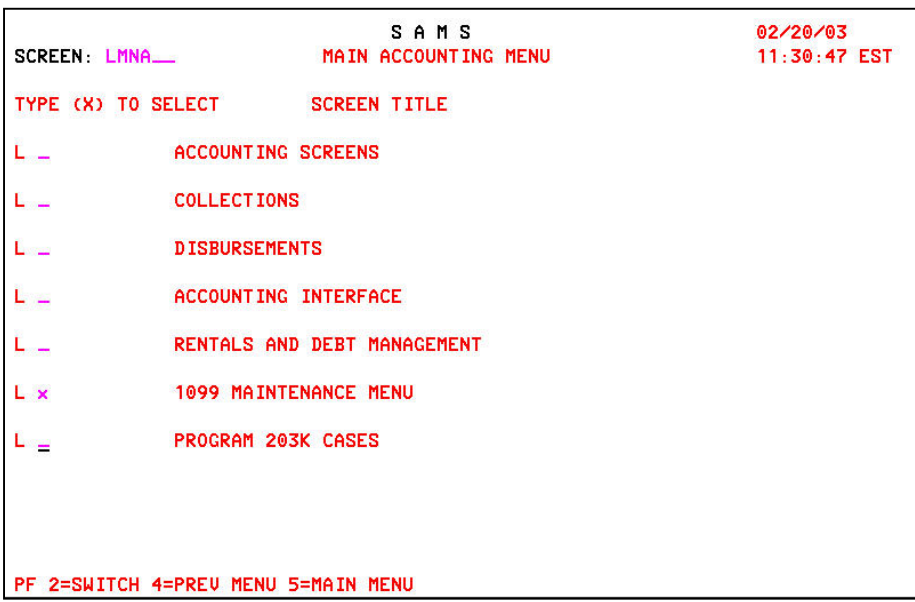

#### <span id="page-15-2"></span>**Figure 5-2 SAMS Main Accounting Menu (LMNA) Screen**

#### **Note**

The screens included in this document are for illustrative purposes only and reflect the menu selections and screen layouts available at the time the screen was captured. Menu or screen changes from a later release of SAMS are noted and will be documented in the next release of this document.

<span id="page-16-1"></span><span id="page-16-0"></span>*1099 Maintenance Menu (LMTN)* From the SAMS Main Accounting Menu (LMNA), to access the 1099 Maintenance Menu (LMTN), illustrated in [Figure 5-3,](#page-16-2) either:

- Enter an *X* in the selection field for the *1099 Maintenance Menu* option from the SAMS Main Accounting Menu (LMNA)
- Enter *LMTN* in the <u>Screen</u> field using the expert mode and press the <F2> key

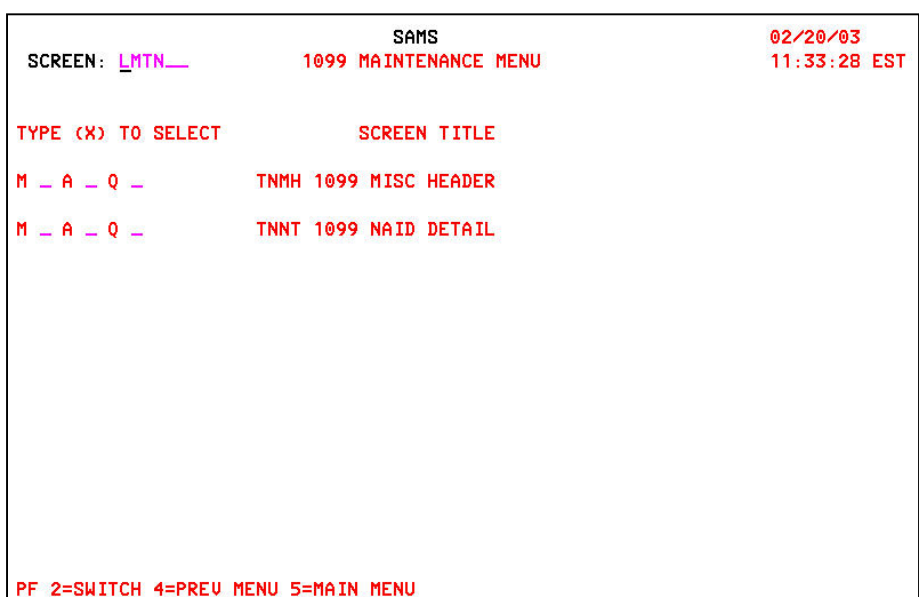

<span id="page-16-2"></span>**Figure 5-3 1099 Maintenance Menu (LMTN) Screen** 

## <span id="page-18-1"></span><span id="page-18-0"></span>*5.2 Produce and Maintain Form 1099-MISC*

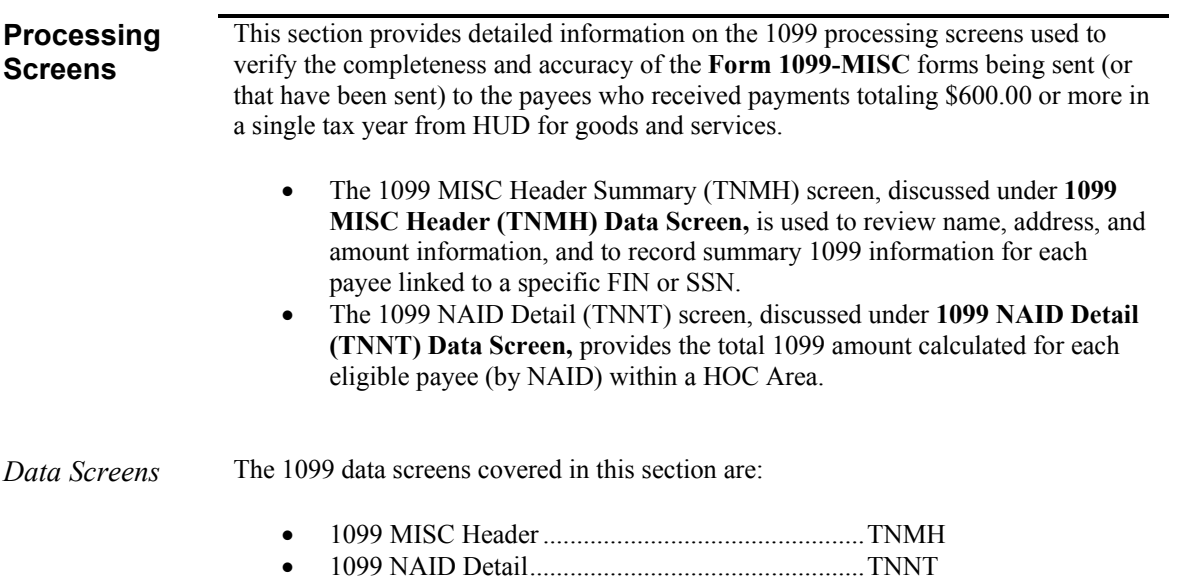

#### <span id="page-19-1"></span><span id="page-19-0"></span>**1099 MISC Header (TNMH) Data Screen**

The 1099 MISC Header (TNMH) data screen allows authorized HOC staff to review, add, and modify information pertaining to a payee using the payee's TIN to access this information.

Upon completion of this data screen in the *add* mode, the user is routed to the 1099 NAID Detail (TNNT) screen where the user specifies an existing NAID and enters the payment amount to be displayed on the **Form 1099-MISC** form for the NAID.

#### **Note**

Refer to **1099 NAID Detail (TNNT) Data Screen** for a detailed description and illustration of the 1099 NAID Detail (TNNT) data screen.

In the modify mode of the 1099 MISC Header (TNMH) data screen, only the Name, Address, and Status data fields may be changed. The reason for the change is documented in the Change Reason Code and Comments fields. Any additions and modifications made to the data on the 1099 MISC Header (TNMH) screen correct the 1099 file and serve as an audit trail for auditors. However, these changes do not affect the SAMS payee database and, therefore, are not reflected on the Payee Name and Address (GBNA) screen, described and illustrated in **Chapter 2 – Case Management**. Any changes to the name and address information that must be reflected on the Payee Name and Address (GBNA) screen data **must** be performed using the normal process of sending a **Form SAMS-1111** to the Service Center for correction. This is the **only** way to ensure that future disbursements and Form 1099- MISC forms are correctly prepared. Failure to correct the SAMS payee database results in similar errors occurring in subsequent years.

#### **Note**

Changes made via the 1099 MISC Header (TNMH) screen here are made only to the 1099 file, not to the SAMS database. Use the Correction (AP99SD07) report to view the list of changes made to identification, address, or monetary information for the 1099.

<span id="page-20-0"></span>*Before You Begin*  Gather this information before using the 1099 MISC Header (TNMH) screen, illustrated in [Figure 5-4:](#page-20-1)

- TIN
- Tax Year

#### Note

SAMS does not store 1099 information for years prior to 1995.

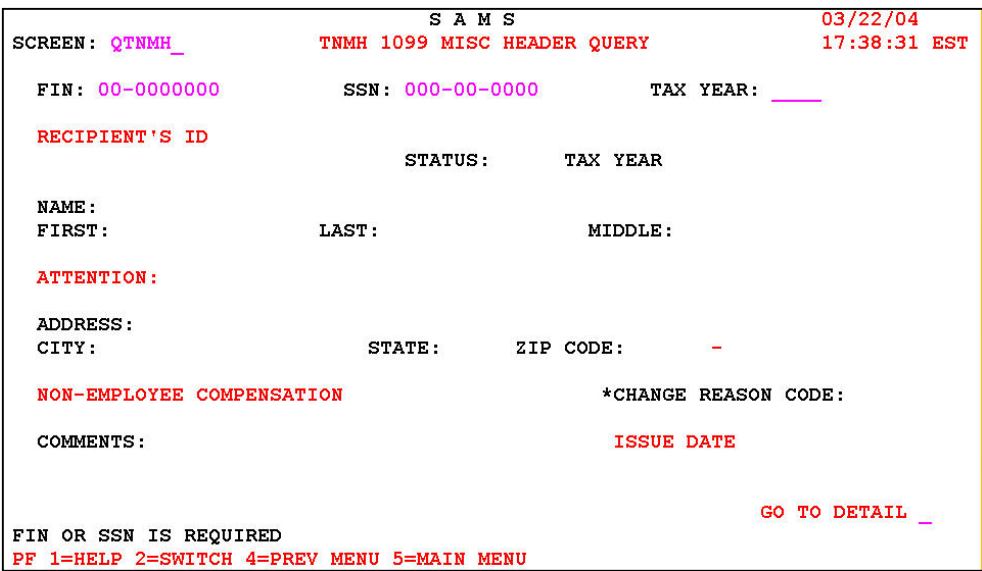

#### <span id="page-20-1"></span>**Figure 5-4 1099 MISC Header Add (ATNMH) Screen**

#### Note

The data displayed on the screens in this document are for illustration purposes only and **do not represent actual SAMS data**.

<span id="page-21-0"></span>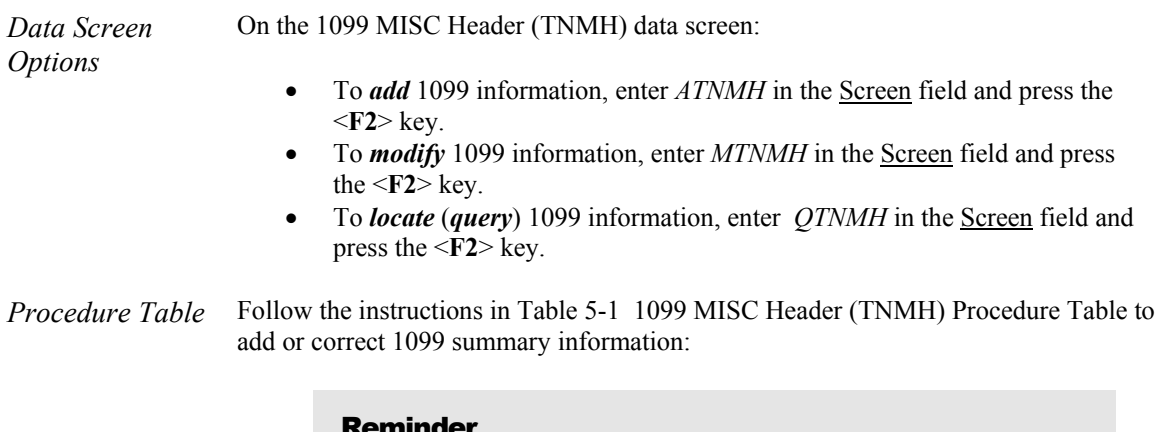

### Reminder

In the Procedure Tables included with each screen illustration, the fields which must be completed on a screen are marked as [**REQUIRED**], fields which have a Look-up table available are marked with an asterisk (\*), system-generated field entries are documented in a shaded row, and directions are provided for the various modes available on the screen. Refer to **Procedure Table** in **Section 1.1 – SAMS User's Guide Standards** for additional information.

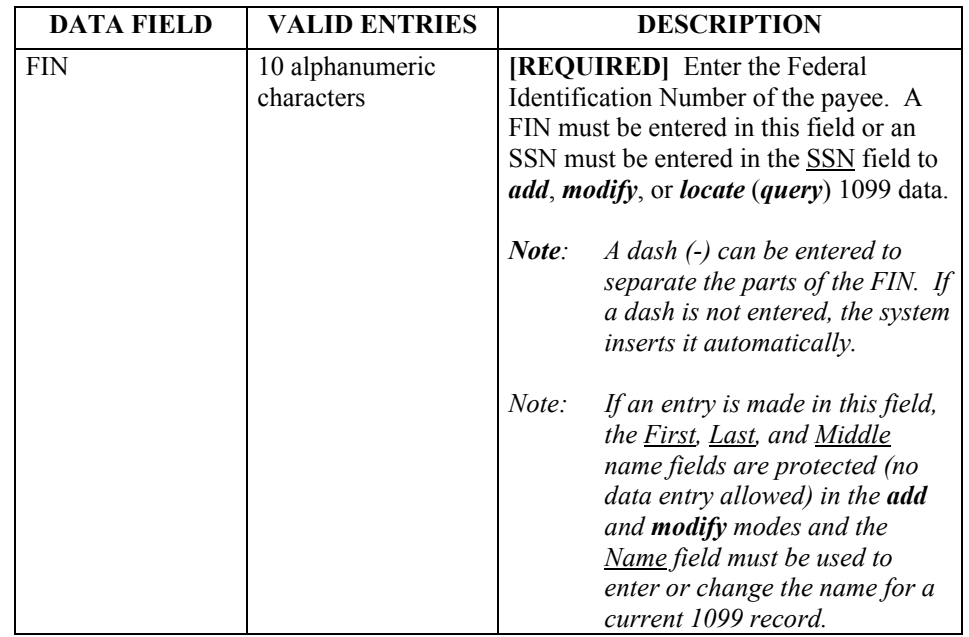

<span id="page-21-1"></span>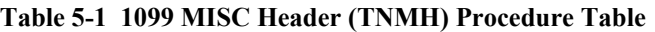

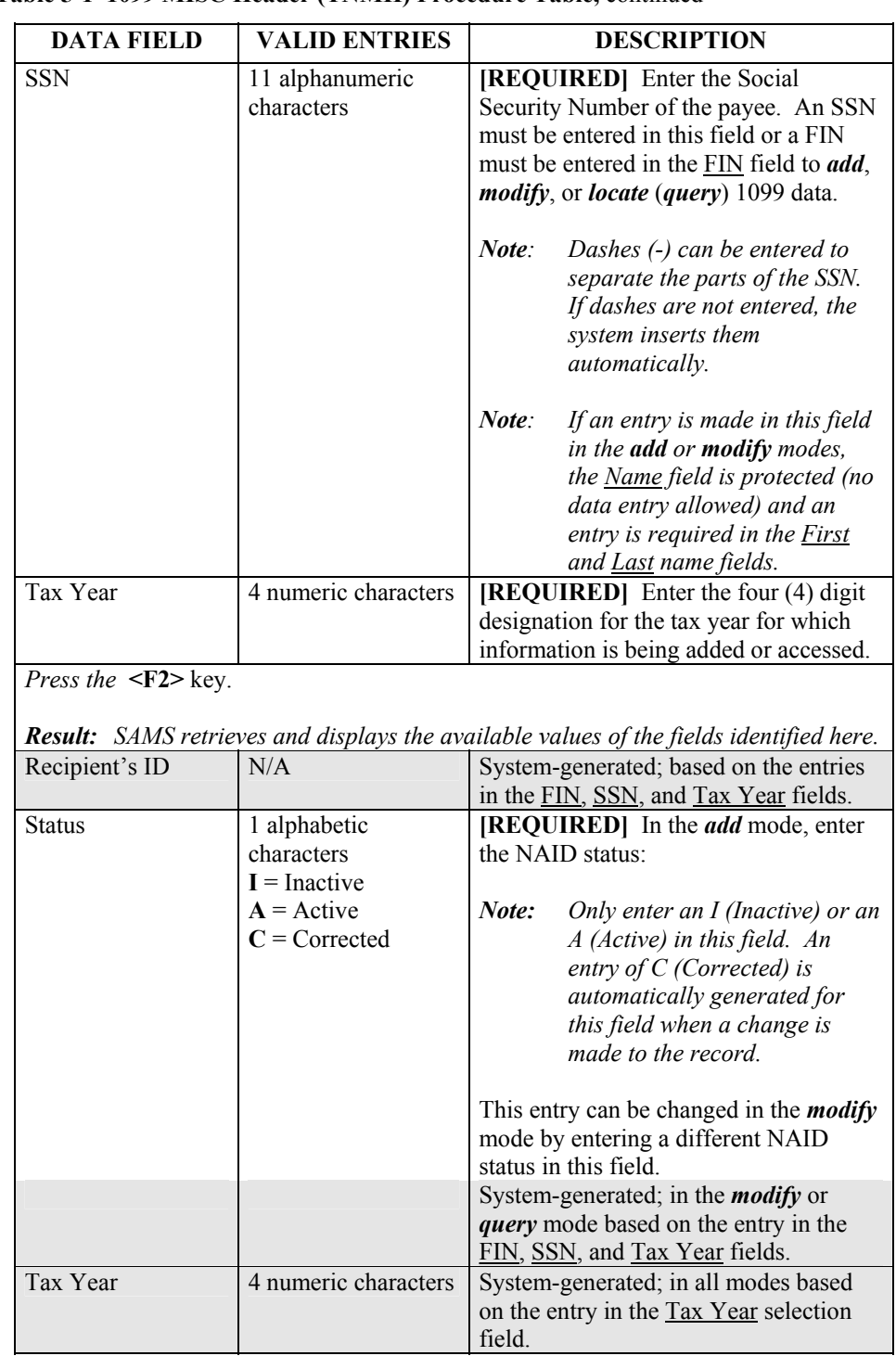

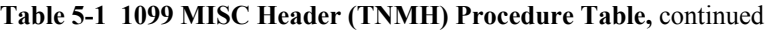

| <b>DATA FIELD</b> | <b>VALID ENTRIES</b>          | <b>DESCRIPTION</b>                                                                                                    |
|-------------------|-------------------------------|----------------------------------------------------------------------------------------------------|
| Name              | 30 alphanumeric<br>characters | [REQUIRED] In the <i>add</i> or <i>modify</i><br>mode if an entry is made in the FIN<br>field, enter the name of the payee.<br>System-generated; in the <i>locate</i> ( <i>query</i> ) |
|                   |                               | and <i>modify</i> modes based on the entries<br>in the FIN, SSN, and Tax Year fields.<br>In the <i>add</i> mode, this field is system-<br>generated based on the entries in the        |
|                   |                               | First, Last, and Middle name fields, if<br>an entry is made in the SSN field. The                                                                                                    |
|                   |                               | This field is protected in the<br>Note:<br>add and modify modes if an<br>entry is made in the SSN field.                                                                               |
| First             | 30 alphanumeric<br>characters | [REQUIRED] In the <i>add</i> or <i>modify</i><br>mode if an entry is made in the SSN<br>field, enter the name of the payee.                                                            |
|                   |                               | System-generated; in the locate (query)<br>and <i>modify</i> modes based on the entries<br>in the FIN, SSN, and Tax Year fields.                                                       |
|                   |                               | Note:<br>This field is protected in the<br>add and modify modes if an<br>entry is made in the <b>FIN</b> field.                                                                        |
| Last              | 30 alphanumeric<br>characters | [REQUIRED] In the <i>add</i> or <i>modify</i><br>mode if an entry is made in the SSN<br>field, enter the name of the payee.                                                            |
|                   |                               | System-generated; in the <i>locate</i> ( <i>query</i> )<br>and <i>modify</i> modes based on the entries<br>in the FIN, SSN, and Tax Year fields.                                       |
|                   |                               | Note:<br>This field is protected in the<br>add and modify modes if an<br>entry is made in the FIN field.                                                                               |
| Middle            | 30 alphanumeric<br>characters | In the <i>add</i> or <i>modify</i> mode if an entry is<br>made in the SSN field, a middle initial<br>for the payee can be entered in this field.                                       |
|                   |                               | System-generated; in the locate (query)<br>and <i>modify</i> modes based on the entries<br>in the FIN, SSN, and Tax Year fields.                                                       |
|                   |                               | Note:<br>This field is protected in the<br>add and modify modes if an<br>entry is made in the <b>FIN</b> field.                                                                        |

**[Table 5-1 1099 MISC Header \(TNMH\) Procedure Table,](#page-21-1)** continued

| <b>DATA FIELD</b> | <b>VALID ENTRIES</b>          | <b>DESCRIPTION</b>                                                                                                    |
|-------------------|-------------------------------|----------------------------------------------------------------------------------------------------|
| Attention         | 30 alphanumeric<br>characters | In the <i>add</i> mode, enter the name of a<br>specific individual to whom the Form<br>1099-MISC will be addressed.                                          |
|                   |                               | System-generated; in the <i>modify</i> or<br>query mode based on the entry in the<br>FIN, SSN, and Tax Year fields.                                          |
| Address           | 30 alphanumeric<br>characters | [REQUIRED] In the <i>add</i> mode, enter<br>the mailing address of the payee.                                                                                |
|                   |                               | To change the entry in this field in the<br><i>modify</i> mode, enter the new information<br>in the field, as needed.                                        |
|                   |                               | Note:<br>This field may not be blank.                                                                                                    |
|                   |                               | System-generated; in the <i>modify</i> or<br>query mode based on the entry in the<br>FIN, SSN, and Tax Year fields.                                          |
| City              | 17 alphanumeric<br>characters | [REQUIRED] In the <i>add</i> mode, enter<br>the city associated with the mailing<br>address entered in the Address field.                                    |
|                   |                               | To change the entry in this field in the<br><i>modify</i> mode, type the new information<br>in the field, as needed.                                         |
|                   |                               | This field may not be blank.<br>Note:                                                                                                    |
|                   |                               | System-generated; in the <i>modify</i> or<br>query mode based on the entry in the<br>FIN, SSN, and Tax Year fields.                                          |
| <b>State</b>      | 2 alphabetic<br>characters    | [REQUIRED] In the <i>add</i> mode, enter<br>the postal abbreviation for the state<br>associated with the mailing address<br>entered in the Address field.    |
|                   |                               | To change the entry in this field in the<br><i>modify</i> mode, type the new information<br>in the field, as needed.                                         |
|                   |                               | Note:<br>This field may not be blank.<br>System-generated; in the <i>modify</i> or<br>query mode based on the entry in the<br>FIN, SSN, and Tax Year fields. |

**[Table 5-1 1099 MISC Header \(TNMH\) Procedure Table,](#page-21-1)** continued

| <b>DATA FIELD</b>            | <b>VALID ENTRIES</b>          | <b>DESCRIPTION</b>                                                                                                    |
|------------------------------|-------------------------------|----------------------------------------------------------------------------------------------------|
| Zip Code                     | 9 alphanumeric<br>characters  | [REQUIRED] In the <i>add</i> mode, enter<br>the ZIP code associated with the<br>mailing address entered in the Address<br>field.<br>To change the entry in this field in the<br><i>modify</i> mode, type the new information<br>in the field, as needed. |
|                              |                               | This field may not be blank.<br>Note:<br>System-generated; in the <i>modify</i> or<br>query mode based on the entry in the<br>FIN, SSN, and Tax Year fields.                                                                                             |
| Non-Employee<br>Compensation | N/A                           | System-generated; field displays the<br>total dollar amount for all NAIDs<br>associated with the FIN/SSN record<br>selected.                                                                                                    |
| *Change Reason<br>Code       | 2 alphabetic<br>characters    | [REQUIRED] In the <i>add</i> or <i>modify</i><br>mode, enter the change reason code<br>information or enter a ? in the field and<br>press the < <b>ENTER</b> > key to access the<br>Lookup screen and select a code from<br>those displayed.             |
|                              |                               | Note:<br>Change reason code<br>DP(Duplicate) does not require<br>any modifications to<br>information on this screen.<br>The only requirement is to add<br>comments.                                                                                      |
| Comments                     | 90 alphanumeric<br>characters | [REQUIRED] In the <i>add</i> or <i>modify</i><br>mode, enter any applicable comments.                                                                                                    |
| <b>Issue Date</b>            | 8 alphanumeric<br>characters  | System-generated; field displays the<br>date a Form 1099-MISC was printed<br>for the FIN/SSN indicated on this<br>screen. The form creation date is based<br>on the current system date at the time<br>the Form 1099-MISC is printed.                    |

**[Table 5-1 1099 MISC Header \(TNMH\) Procedure Table,](#page-21-1) continued** 

| <b>DATA FIELD</b>  |                                                                                                    | <b>VALID ENTRIES</b>          |       | <b>DESCRIPTION</b>                                                                                                    |
|--------------------|----------------------------------------------------------------------------------------------------|-------------------------------|-------|----------------------------------------------------------------------------------------------------|
| <b>GOTO</b> Detail |                                                                                                    | 1 alphabetic<br>character $X$ | mode. | To review detailed data, enter an $X$ in<br>this field in the <i>modify</i> or <i>query</i> mode.<br>This field is not accessible in the <i>add</i><br>Result: The system displays the 1099<br>NAID Detail (TNNT) screen,<br>illustrated and described under<br>1099 NAID Detail (TNNT)<br>Data Screen. |
| key.               |                                                                                                    |                               |       | To commit the addition or correction of 1099 data for this payee, press the <enter></enter>                                                                                                    |
|                    | Result: The system displays an error message or the successful completion message;<br>and:<br>In the add mode generates the name based on the entries in the First,<br>Last, and Middle name fields, if an SSN entry is made.<br>In the modify mode, updates the name based on the changes made in the<br>First, Last, and Middle name fields, for an SSN record.<br>Displays the 1099 NAID Detail (TNNT) screen, illustrated and described<br>under 1099 NAID Detail (TNNT) Data Screen, if an $X$ is entered in the<br><b>GOTO</b> Detail field.                                                                                                    |                               |       |                                                                                                    |
| Note:              | To clear the error message make the corrections/entries indicated and press<br>the $\leq$ <b>ENTER</b> > key. After viewing the successful completion message, press<br>the $\leq$ <b>ENTER</b> > key again before attempting to:<br>make another modification to the same payee.<br>add or correct data for a different payee. In add mode, the system<br>automatically displays the add mode of the 1099 NAID Detail (ATNNT)<br>screen, illustrated and described under 1099 NAID Detail (TNNT) Data<br>Screen.<br>use the GOTO router to display the 1099 NAID Detail (TNNT) screen,<br>illustrated and described under 1099 NAID Detail (TNNT) Data<br>Screen. |                               |       |                                                                                                    |
|                    | exit the screen.                                                                                                    |                               |       |                                                                                                    |

**[Table 5-1 1099 MISC Header \(TNMH\) Procedure Table,](#page-21-1)** continued

#### <span id="page-27-1"></span><span id="page-27-0"></span>**1099 NAID Detail (TNNT) Data Screen**

The 1099 NAID Detail (TNNT) screen allows authorized HOC staff to add or modify 1099 amounts. The total 1099 amount displayed on the 1099 NAID Detail (TNNT) screen includes reportable settlement fees (taken from the **Form HUD-1** information) and the disbursements for each 1099-eligible NAID in the user's HOC Area.

#### **Note**

A NAID is 1099-eligible if the 1099 Flag field is set to Y (Yes) on the Payee Name and Address (GBNA) screen. Refer to **Chapter 2 – Global Definitions** for a detailed description and illustration of the Payee Name and Address (GBNA) screen.

The l099 amount data are extracted approximately one week after the end of the reported tax year. For example, the extract for tax year 2002 is run on January 7, 2003. Data entered for a settlement after that date for the current tax year requires a manual update for 1099-eligible selling brokers, listing brokers, or closing agents on the 1099 NAID Detail (TNNT) data screens in the *modify* mode (MTNNT).

- To add 1099 information for a NAID, that NAID must exist within SAMS. The amount information is entered at the NAID/HUD office level through the 1099 NAID Detail (TNNT) screen. The TIN amount total on the 1099 MISC Header (TNMH) screen, illustrated under **[1099 MISC Header](#page-19-1)  [\(TNMH\) Data Screen](#page-19-1)**, is updated automatically.
- To adjust 1099 information for a NAID, that NAID must exist within SAMS. The amount information is entered at the NAID/HUD office level and that amount is either added to or subtracted from any existing amount displayed.

The two most common reasons for adjusting the 1099 amount are:

- 1. The inclusion of disbursements made to a payee that were not reported on the **Form 1099-MISC** form (for example, a reimbursement, fees from Form HUD-1 received after the 1099 files were created)
- 2. Commissions, bonuses, and fees from the **Form HUD-1** settlement sheets erroneously assigned to a generic NAID instead of a valid SB or CA NAID

<span id="page-28-0"></span>*Before You Begin*  Gather the following information before using the 1099 NAID Detail Data (TNNT) screen, illustrated in [Figure 5-5:](#page-28-1)

- TIN
- Tax Year
- NAID
- HUD Office

#### Note

This information (TIN, Tax Year, NAID, HUD Office) is available on the *1099 Listing by FIN/SSN with NAIDs* (AP99SD02) report for accessing this screen in the **modify** mode.

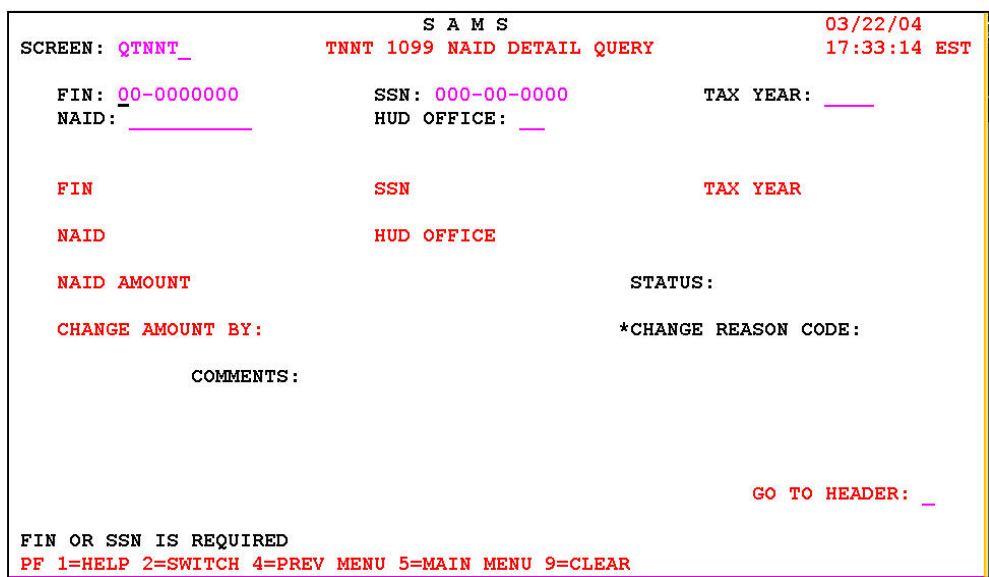

<span id="page-28-1"></span>**Figure 5-5 1099 NAID Detail (MTNNT) Modify Screen** 

<span id="page-29-0"></span>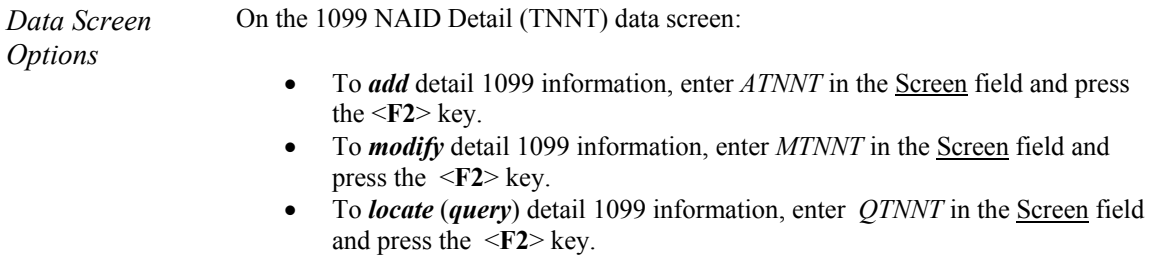

#### *Procedure Table* Follow the instructions in [Table 5-2 1099 NAID Detail \(TNNT\) Procedure Table](#page-29-1) to add or correct detailed 1099 information:

| <b>DATA FIELD</b> | <b>VALID ENTRIES</b>          | <b>DESCRIPTION</b>                                                                                                    |
|-------------------|-------------------------------|----------------------------------------------------------------------------------------------------|
| <b>FIN</b>        | 10 alphanumeric<br>characters | [REQUIRED] Enter the Federal<br>Identification Number (FIN) of the<br>payee. A FIN must be entered in this<br>field or an SSN must be entered in the<br>SSN field to <i>add</i> , <i>modify</i> , or <i>locate</i><br>$(\text{query})$ 1099 data.                                                                                                    |
|                   |                               | Note:<br>$A$ dash $(-)$ can be entered to<br>separate the parts of the FIN. If<br>a dash is not entered, the system<br>inserts it automatically                                                                                                    |
| <b>SSN</b>        | 11 alphanumeric<br>characters | [REQUIRED] Enter the Social Security<br>Number (SSN) of the payee. An SSN<br>must be entered in this field or a FIN<br>must be entered in the FIN field to <i>add</i> ,<br><i>modify</i> , or <i>locate</i> ( <i>query</i> ) 1099 data.<br>Note:<br>Dashes (-) can be entered to<br>separate the parts of the SSN. If<br>dashes are not entered, the |
|                   |                               | system inserts them<br>automatically                                                                                                    |
| Tax Year          | 4 numeric characters          | [REQUIRED] Enter the four (4) digit<br>designation for the tax year for which<br>information is being added or accessed.                                                                                                    |

<span id="page-29-1"></span>**Table 5-2 1099 NAID Detail (TNNT) Procedure Table** 

| <b>DATA FIELD</b>                        | <b>VALID ENTRIES</b>                     | <b>DESCRIPTION</b>                                                                                                    |
|------------------------------------------|------------------------------------------|----------------------------------------------------------------------------------------------------|
| <b>NAID</b>                              | 10 alphanumeric<br>characters            | [REQUIRED] Enter the payee NAID<br>associated with the 1099 information.                                                             |
|                                          |                                          | <b>Note</b><br>The NAID must be valid for the<br>FIN/SSN entered and associated<br>with the HOC Area identified at<br>system log in. |
| <b>HUD Office</b>                        |                                          | System-generated; based on the user's<br>log in ID.                                                                                  |
| <i>Press</i> the $\leq$ <b>F2</b> > key. |                                          |                                                                                                    |
| here.                                    |                                          | <b>Result</b> : The system retrieves and displays the available values for the fields identified                                     |
| <b>FIN</b>                               | N/A                                      | System-generated; based on the entries<br>in the FIN, SSN, Tax Year, NAID, and<br>HUD Office selection fields.                       |
| <b>SSN</b>                               | N/A                                      | System-generated; based on the entries<br>in the FIN, SSN, Tax Year, NAID, and<br>HUD Office selection fields.                       |
| Tax Year                                 | N/A                                      | System-generated; based on the entries<br>in the FIN, SSN, Tax Year, NAID, and<br>HUD Office selection fields.                       |
| <b>NAID</b>                              | N/A                                      | System-generated; based on the entries<br>in the FIN, SSN, Tax Year, NAID, and<br>HUD Office selection fields.                       |
| <b>HUD Office</b>                        | N/A                                      | System-generated; based on the entries<br>in the FIN, SSN, Tax Year, NAID, and<br>HUD Office selection fields.                       |
| <b>NAID Amount</b>                       | 14 numeric characters<br>\$99,999,999.99 | [REQUIRED] In the <i>add</i> mode, enter<br>the total amount paid to this NAID in<br>this tax year.                                  |
|                                          |                                          | System-generated; in the <i>modify</i> and<br><i>locate</i> ( <i>query</i> ) modes.                                                  |

**[Table 5-2 1099 NAID Detail \(TNNT\) Procedure Table,](#page-29-1)** continued

| <b>DATA FIELD</b>      | <b>VALID ENTRIES</b>                                     | <b>DESCRIPTION</b>                                                                                                    |
|------------------------|----------------------------------------------------------|----------------------------------------------------------------------------------------------------|
| <b>Status</b>          | 1 alphabetic character<br>$I = Inactive$<br>$A =$ Active | [REQUIRED] In the <i>add</i> mode, enter<br>the Status of the NAID.                                                                                                    |
|                        | $C =$ Corrected                                          | Note:<br>Only enter an I (Inactive) or an<br>A (Active) in this field. An entry<br>of C (Corrected) in this field<br>indicates that a change was<br>made to the record.                                                                       |
|                        |                                                          | This entry can be changed in the <i>modify</i><br>mode by entering a different NAID status<br>in this field.                                                                                                    |
|                        |                                                          | System-generated; in the <i>modify</i> or <i>query</i><br>mode based on the entry in the FIN,<br>SSN, and Tax Year fields.                                                                                                    |
| Change Amount<br>By    | 10 numeric<br>characters                                 | In the <i>modify</i> mode, enter the amount to<br>be added or subtracted from the NAID<br>amount data field for this NAID's<br>reported income.                                                                                               |
|                        |                                                          | <b>Example</b> To reduce a NAID's reported<br>income from \$50,000 to<br>\$40,000, Enter -10000 in this<br>field. This data field is used in<br>modify mode only.)                                                                            |
|                        |                                                          | This field is not available in the<br>Note:<br>add mode.<br>System-generated; in the <i>locate</i> (query)                                                                                                    |
|                        |                                                          | mode based on the record selected.                                                                                                    |
| *Change Reason<br>Code | 2 alphanumeric<br>characters                             | [REQUIRED] In the <i>add</i> and <i>modify</i><br>modes, enter the reason for changing the<br>information, or enter a ? and press the<br><enter> key to access the Lookup<br/>screen and select an entry from the list<br/>displayed.</enter> |
|                        |                                                          | Note:<br>In all modes, this field is blank<br>when first displayed. Entries in<br>this field are not re-displayed<br>after the screen is committed.                                                                                           |
|                        |                                                          | System-generated; as a blank field in the<br>query and <i>modify</i> modes.                                                                                                    |

**[Table 5-2 1099 NAID Detail \(TNNT\) Procedure Table,](#page-29-1)** continued

| <b>DATA FIELD</b> | <b>VALID ENTRIES</b>                                                        | <b>DESCRIPTION</b>                                                                     |  |
|-------------------|-----------------------------------------------------------------------------|----------------------------------------------------------------------------------------|--|
|                   |                                                                             |                                                                                        |  |
| Comments          | 90 alphanumeric                                                             | [REQUIRED] In the <i>add</i> and <i>modify</i>                                         |  |
|                   | characters                                                                  | modes, enter any applicable comments.                                                  |  |
|                   |                                                                             |                                                                                        |  |
|                   |                                                                             |                                                                                        |  |
|                   |                                                                             | In all modes, this field is blank<br>Note:                                             |  |
|                   |                                                                             | when first displayed. Entries in                                                       |  |
|                   |                                                                             | this field are not re-displayed                                                        |  |
|                   |                                                                             | after the screen is committed.                                                         |  |
|                   |                                                                             | System-generated; as a blank field in                                                  |  |
|                   |                                                                             | the <i>query</i> and <i>modify</i> modes.                                              |  |
| GOTO Header       | 1 alphabetic                                                                | Enter an X in this field to review or                                                  |  |
|                   | character $X$                                                               | modify summary information for the                                                     |  |
|                   |                                                                             | <b>FIN/SSN</b>                                                                         |  |
|                   |                                                                             |                                                                                        |  |
|                   |                                                                             | Result: The system displays the 1099                                                   |  |
|                   |                                                                             | MISC Header (TNMH) screen                                                              |  |
|                   |                                                                             | documented under 1099 MISC                                                             |  |
|                   |                                                                             | <b>Header (TNMH) Data Screen.</b>                                                      |  |
|                   |                                                                             | To commit the addition or correction of 1099 detail data, press the $\leq$ ENTER> key. |  |
|                   |                                                                             |                                                                                        |  |
|                   |                                                                             | Result: The system displays an error message or the successful completion message.     |  |
| The system:       |                                                                             |                                                                                        |  |
|                   | Creates the new record in the <b>add</b> mode                               |                                                                                        |  |
|                   | Saves the changes made in the modify mode                                   |                                                                                        |  |
|                   | Displays the 1099 MISC Header (TNMH) screen, illustrated and                |                                                                                        |  |
|                   | described under 1099 MISC Header (TNMH) Data Screen, if an X is             |                                                                                        |  |
|                   | entered in the GOTO Header field.                                           |                                                                                        |  |
|                   |                                                                             |                                                                                        |  |
| Note:             | To clear the error message make the corrections/entries indicated and press |                                                                                        |  |
|                   |                                                                             | the $\leq$ <b>ENTER</b> > key. After viewing the successful completion message, press  |  |
|                   | the $\leq$ <b>ENTER</b> > key again before attempting to:                   |                                                                                        |  |
|                   | add or correct detail data for another payee/NAID                           |                                                                                        |  |
| $\bullet$         |                                                                             | use the GOTO router to display the 1099MISC Header (TNMH) screen                       |  |
|                   |                                                                             | documented under 1099 MISC Header (TNMH) Data Screen.                                  |  |
|                   | exit the screen                                                             |                                                                                        |  |

**[Table 5-2 1099 NAID Detail \(TNNT\) Procedure Table,](#page-29-1)** continued